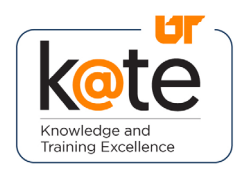

K@TE is the University of Tennessee's Learning Management System. In this job aid, you will learn how to access your assigned mandatory training in K@TE, successfully complete it, and how to review your training history.

## Step 1

• Navigate to <https://kate.tennessee.edu/> in your browser.

Step 2

• Click "UT Faculty and Staff."

kate.tennessee.edu

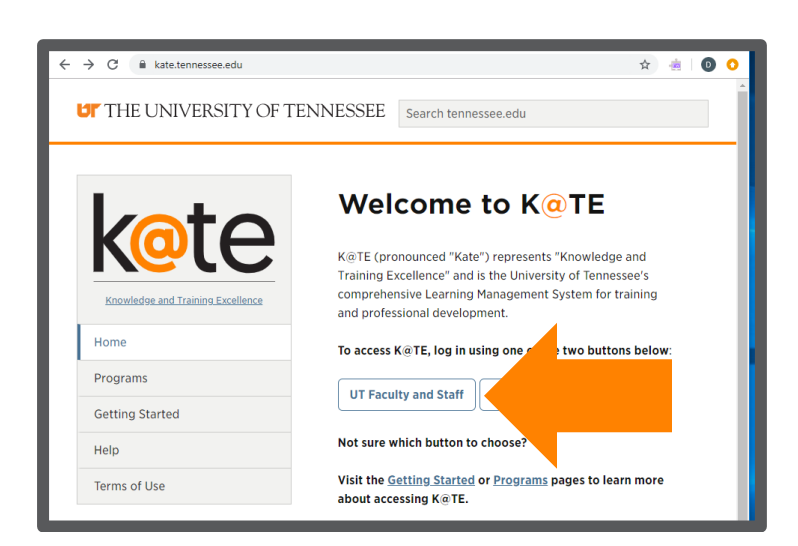

## Step 3

• Login using your NetID and network password.

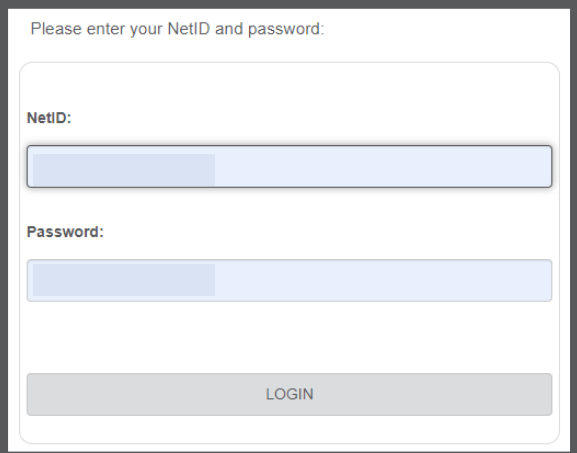

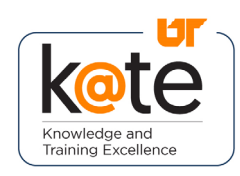

## Job Aid: How to Access Assigned **Training**

## Step 4

• Follow the necessary twofactor authentication steps.

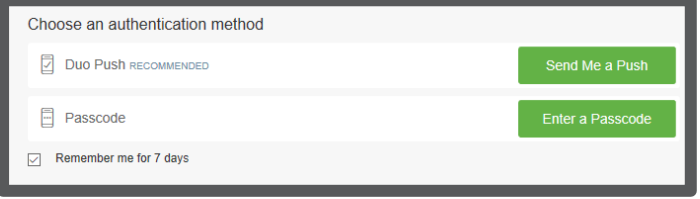

## Step 5

- The  $K(\varpi)$  The K $\varpi$  The K $\varpi$  The M $\varpi$ appear.
- Click on the "My Active Courses" icon in the top row.

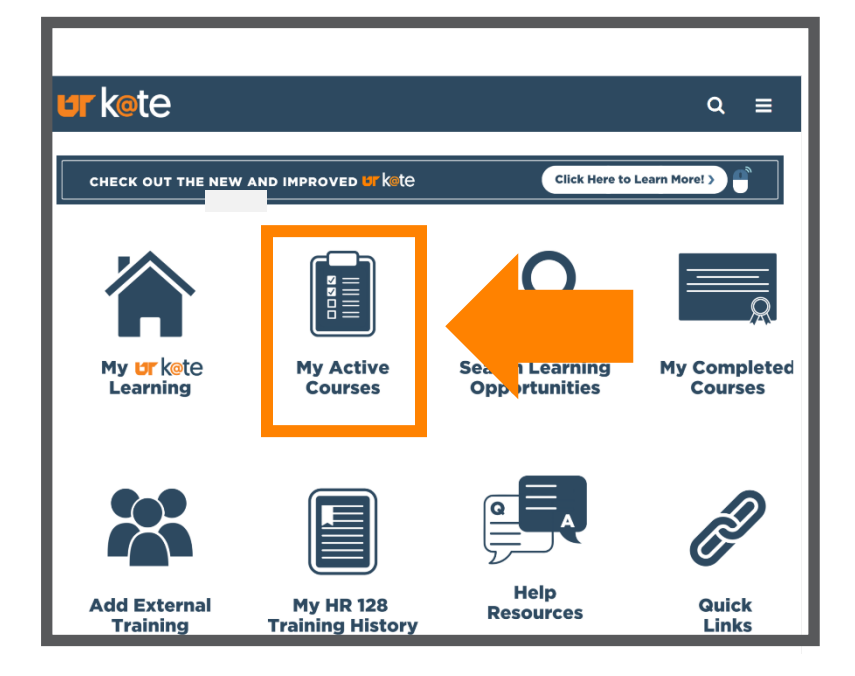

## Step 6

- Review your list of active courses to see which required trainings you have been registered for.
- If your assigned training is in the form of a curriculum, click "Open Curriculum." Otherwise, click "Launch" (or "Activate" and then "Launch").

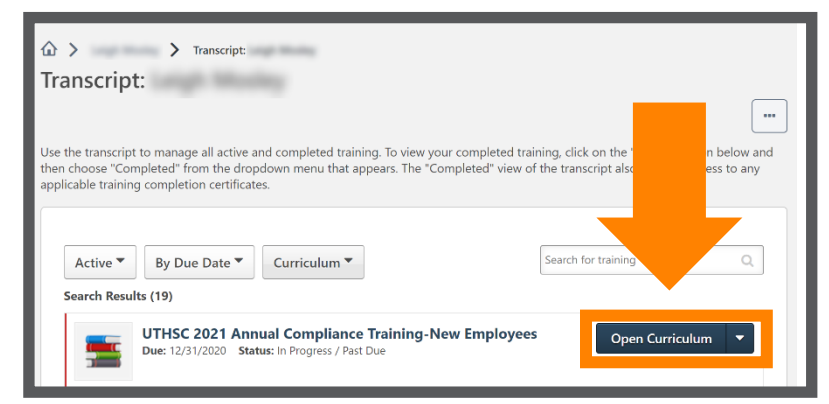

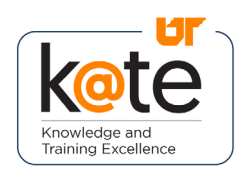

## Step 7

- A new window will open with the course.
- Navigate through the course per the instructions.
- Tip: Ensure pop-ups are enabled.

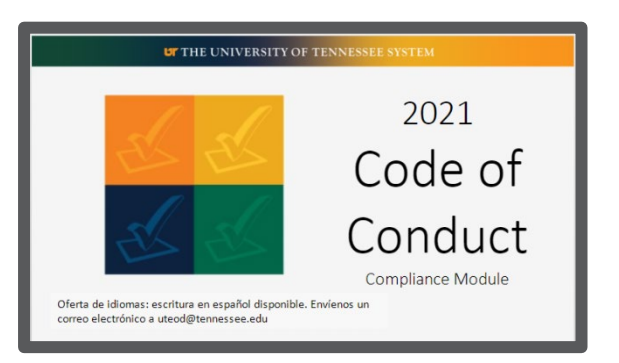

## Step 8

• To verify completion and to view your transcript of completed courses, return to your K@TE home page and click on the "My Completed Courses" icon.

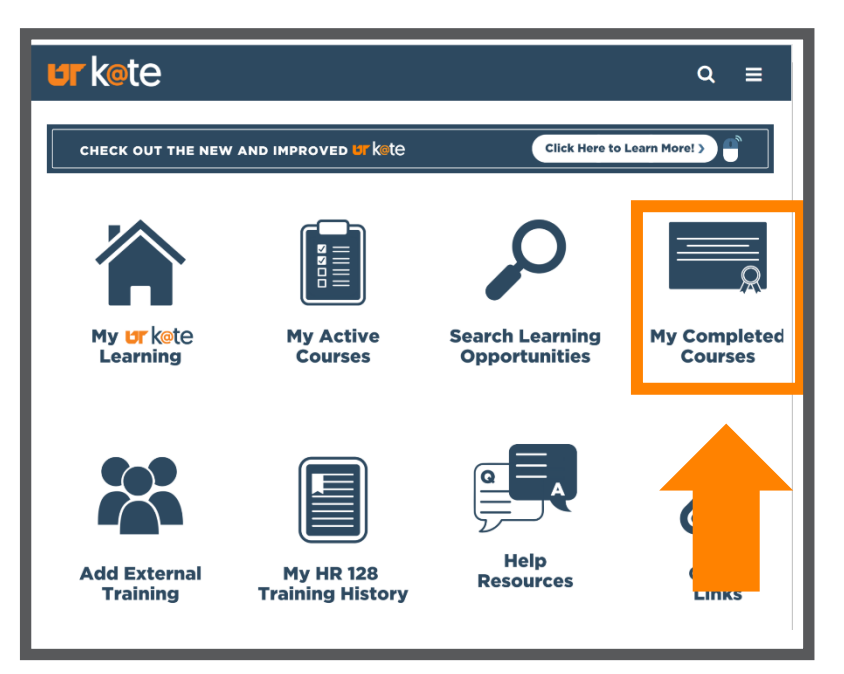

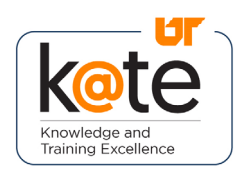

# Kote | Job Aid: How to Access Assigned **Training**

## Step 9

• Review the list of completed courses on your transcript.

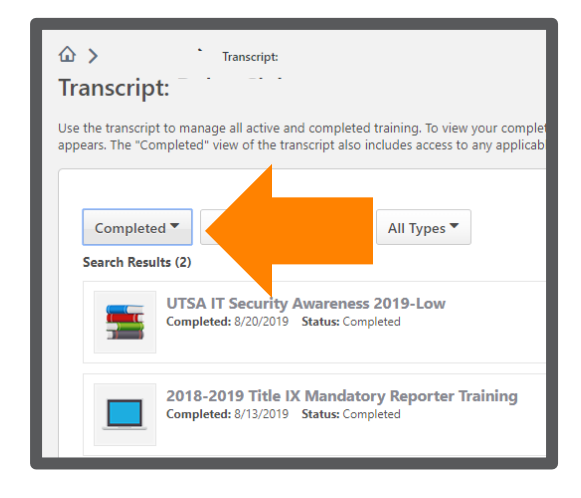

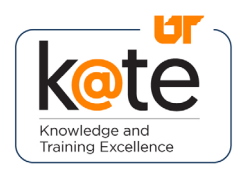

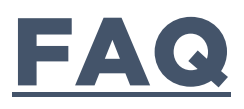

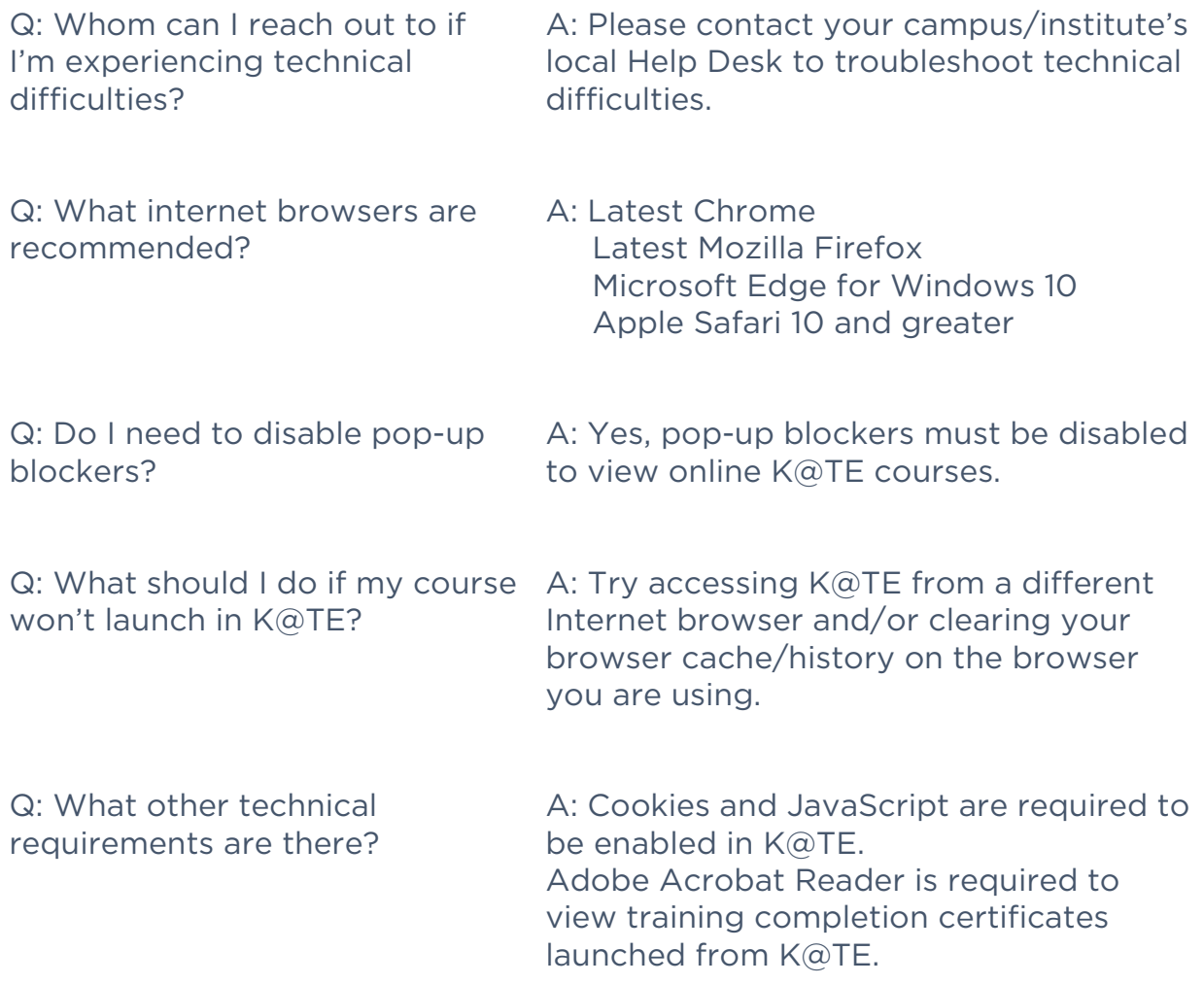